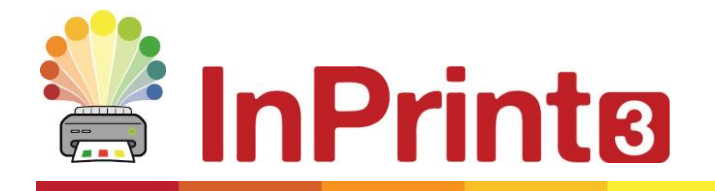

Website: www.widgit.com/support Telephone: 01926 333680 Email: support@widgit.com

# **Creating Odd One Out Worksheets**

This help sheet will guide you through the process of creating an odd one out / find the one that is different worksheet. The images chosen in this exercise are simply as a demonstration of the options available, teachers would usually stick to a single theme throughout. There are some pre-made odd one out templates for making a quick resource in the **Activities and Games** folder in the **Templates** folder.

 $2 - 11$  $\boxed{\mathcal{R}}$   $\boxed{\mathcal{R}}$   $\boxed{\mathcal{R}}$ 

## **After making this resource you will be able to...**

- Create a worksheet
- Save a template
- Change the appearance of images and symbols
- Create Tables
- Save and print a document

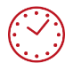

**This activity will take you approximately 20 minutes to complete.**

#### **Setting Up Your Page**

- **1.** Create a new document. For this example, keep it in portrait mode.
- **2.** Use the **Create Toolbar** to make a 5 x 1 **Table**, **Symbols Only**. Click to place on page.

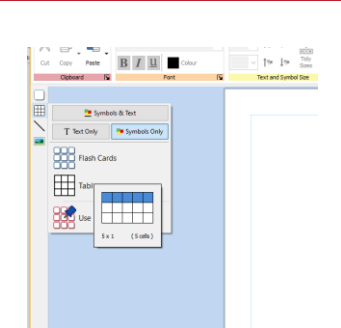

**3.** Use the drag handles to adjust the size and shape as required

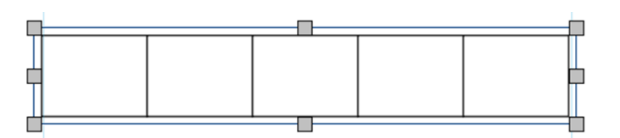

#### **Preparing for Content**

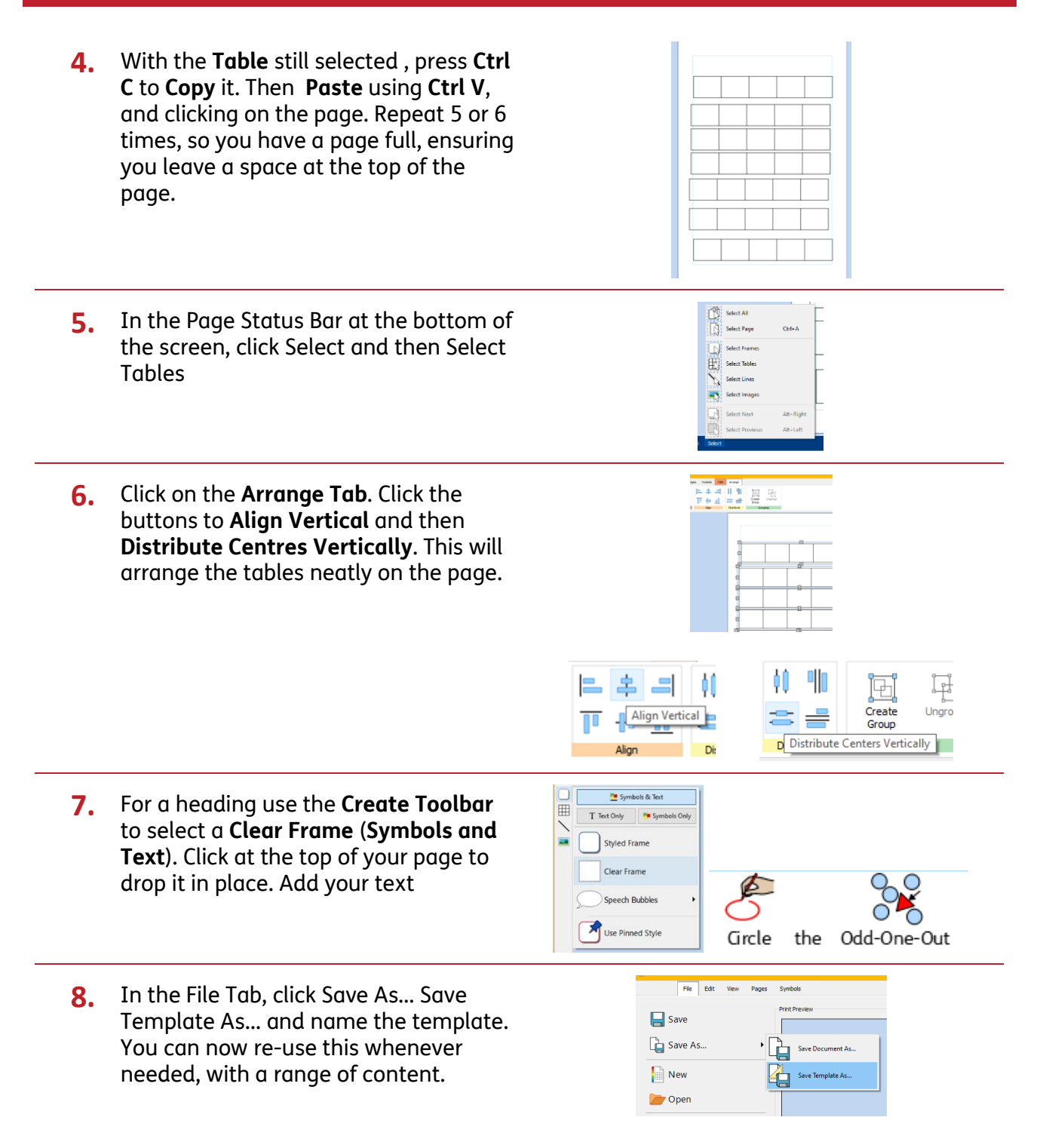

#### **Adding and Editing Content From Widgit Media (Colours)**

**9.** In the **Resource Library** click on **Widgit Media**.

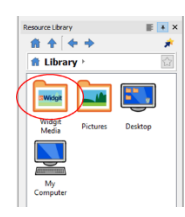

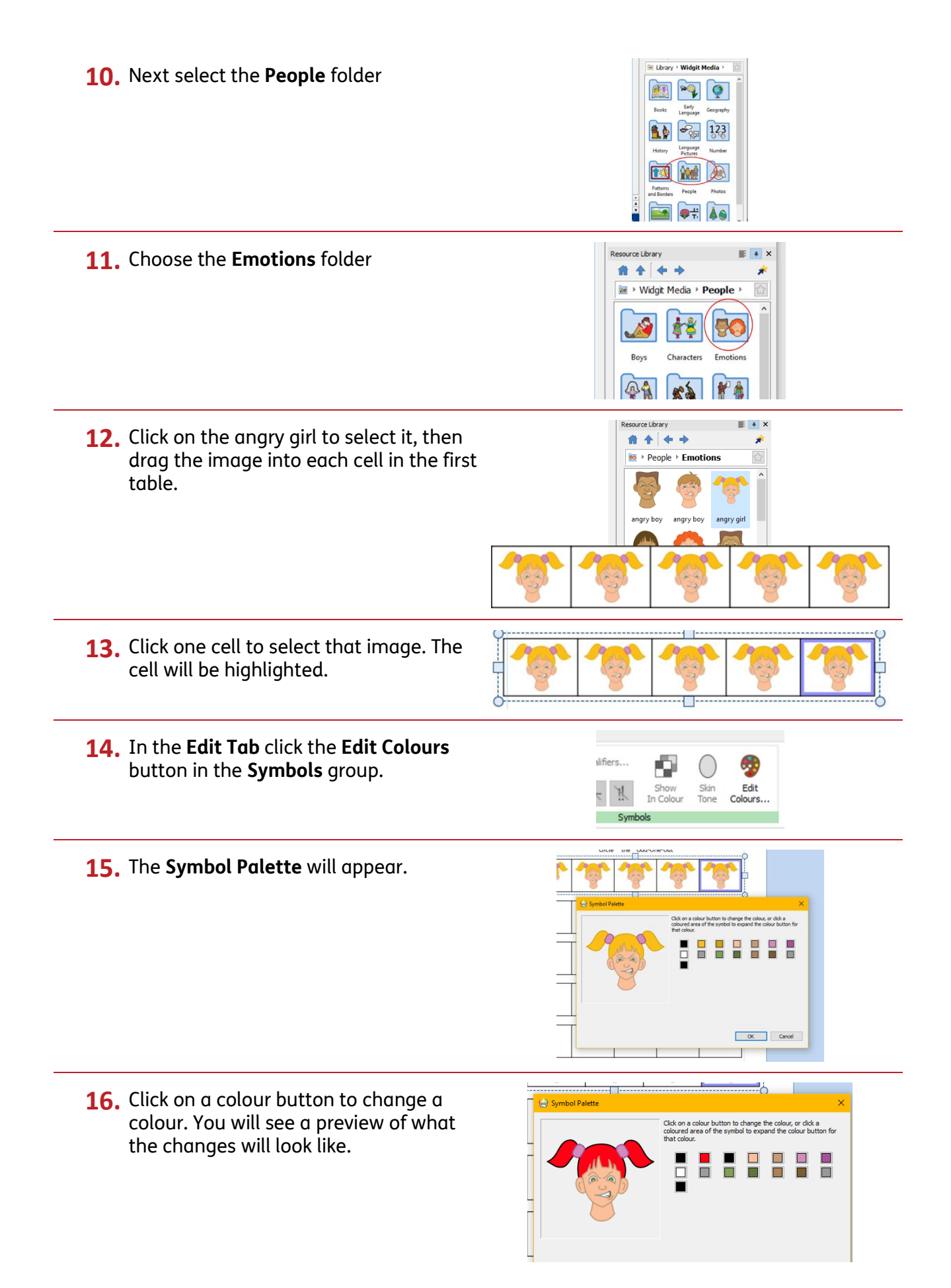

**17.** When you are happy with your changes click OK, the image in the cell will be altered.

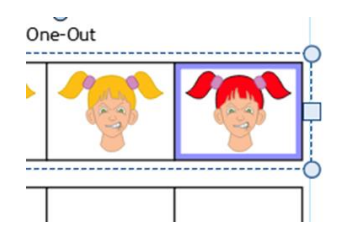

### **Adding and Editing Content From Widgit Media (Position)**

**18.** In the **Resource Library** click on **Widgit Media**

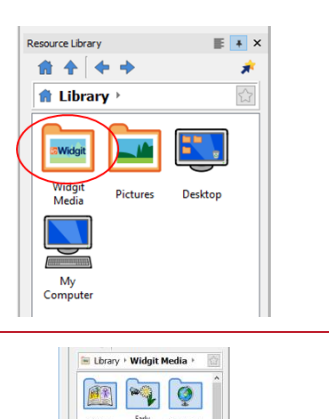

123

**97 40** 

**Tal** Mad

- **19.** Next select the **Patterns & Borders** folder.
- **20.** Choose the **Shapes** folder.

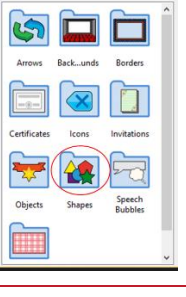

音卡 +

21. Click on the arrowhead to select it, then drag the image into each cell in the first table

- 22. Click one cell (in a different position to last time) to highlight it.
- **23.** Click on the **Image Cells Tab**, and then on **Rotate Anti-Clockwise**.

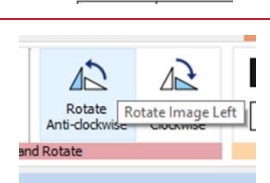

**24.** You will now have one image in a different position.

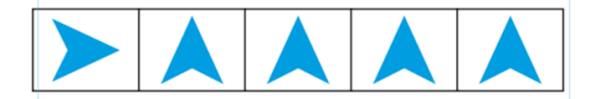

# **Adding and Editing Content With Symbols (Colours)**

**25.** In the **Symbol Chooser** type the word  $\boxed{3}$  Fisk you would like to use and click **Find Symbol.**  Find St  $\overline{\phantom{0}}$ **26.** You can now pick up the symbol and П ⋣ HE 3 drag it into the cells of the next table. 27. Click on one of the cells to select it. **28.** In the **Image Cells Tab**, click **on Edit**  đ,  $=$ **Colours** in the **Contents** group. Edit<br>Colours. Margins Contents **29.** The **Symbol Palette** will appear. button to change the colour, or click a **UUU** 00 OK Cancel **30.** Click on a colour button to change a to change the colour, or click a colour. You will see a preview of what  $\blacksquare$ the changes will look like. OK Cancel **31.** When you are happy with your changes click OK, the image in the cell will be altered.

#### **Adding and Editing Content With Symbols (Position)**

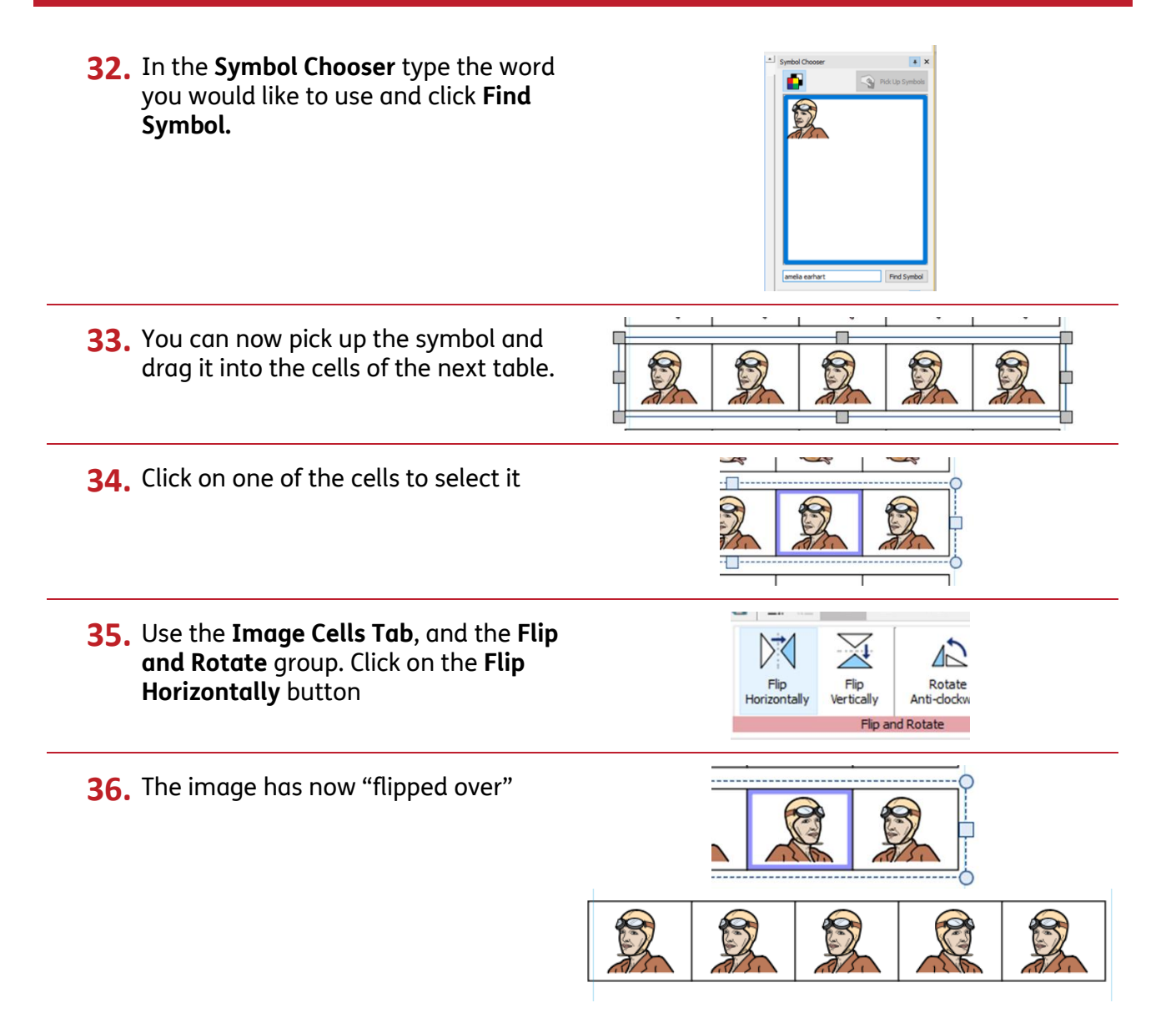

#### **Saving and Printing**

Continue until you have finished the whole sheet. Once you are happy with your document, click the **File** tab and select **Save As →Save Document As**. Print the sheets for use.

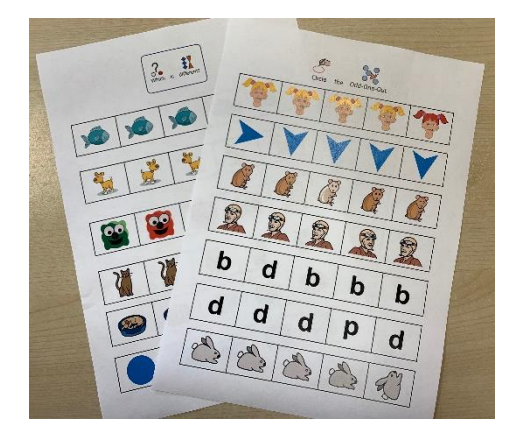